## **Настройка периферийных устройств в браузере Opera**

## **ВКС IVAedu НИЯУ МИФИ**

Настройка периферийных устройств в браузере Opera происходит в несколько этапов:

• При подключении к ВКС IVAedu НИЯУ МИФИ необходимо дать разрешение в браузере на использование микрофона, камеры и получения уведомлений. Для этого в сплывающем окне браузера нажать "Разрешить" (рис.1).

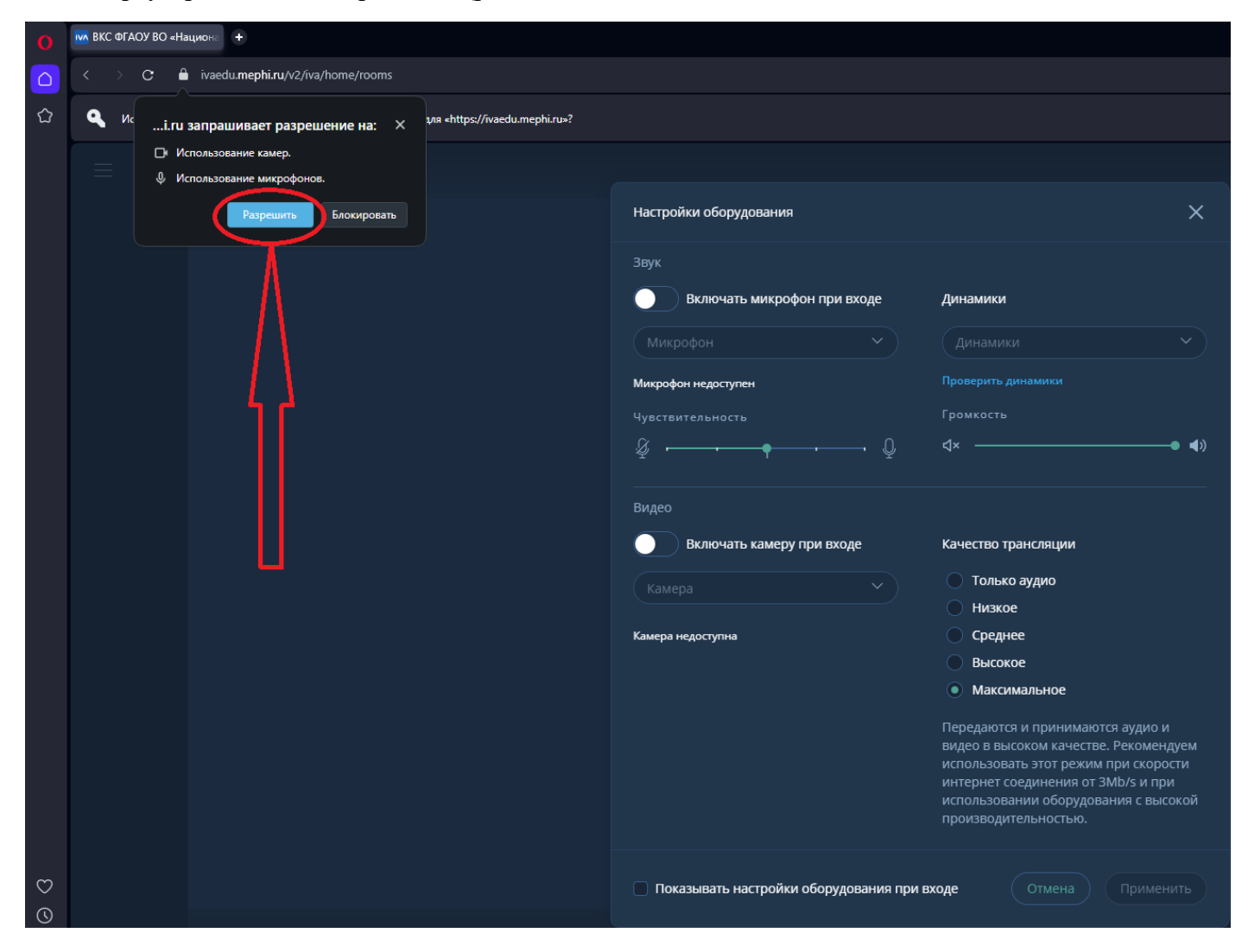

Рис.1

• В окне "Настройка оборудования" произвести настройку/тестирование аудио и видео оборудования, нажать кнопку "Применить" (рис.2).

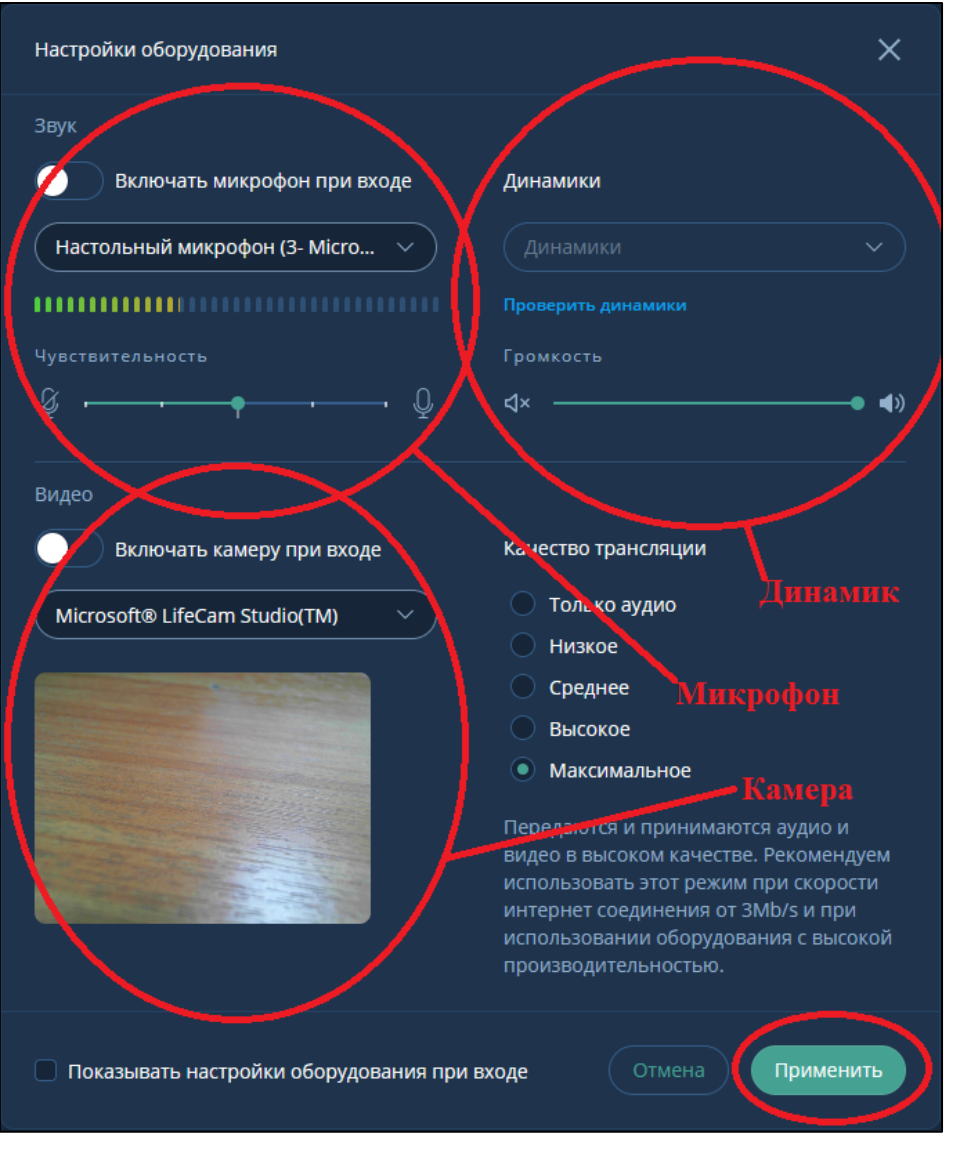

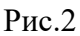

• Для изменения настроек оборудования нажать пиктограмму с тремя вертикальными точками и выбрать "Настройка оборудования" (рис.3). В открывшемся окне "Настройка оборудования" произвести настройку/тестирование аудио и видео оборудования, нажать кнопку "Применить" (рис.2).

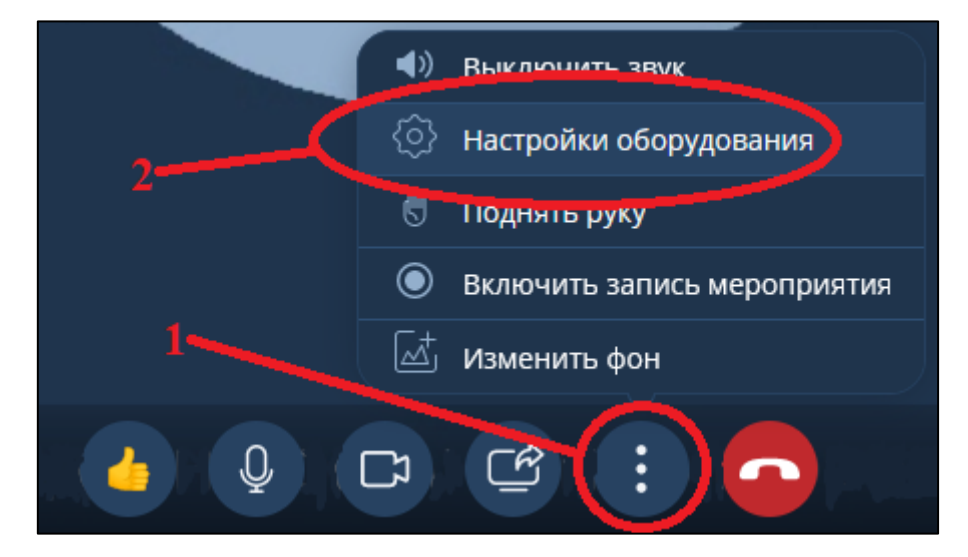

Рис.3